# WTK5504 v1.0 Touchscreen User Manual

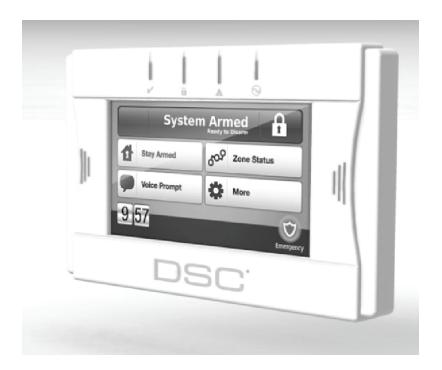

WARNING: This manual contains information on limitations regarding product use, function and information on the limitation as to liability of the manufacturer. The entire manual should be carefully read.

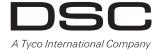

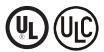

Read and save these instructions! Follow all warnings and instructions specified within this document and/or on the equipment. Always ensure you obtain the latest version of the User Guide. Updated versions of this User Guide are available by contacting your distributor.

Use these instructions in conjunction with the Installation Manual of the alarm panel with which this equipment is intended to be used.

## IMPORTANT SAFETY INSTRUCTIONS

To reduce the risk of fire, electric shock and/or injury, observe the following:

- Do not spill any type of liquid on the equipment.
- Do not attempt to service this product yourself. Opening or removing the cover may expose you to dangerous voltage or other risk. Refer servicing to qualified service personnel. Never open the device yourself
- Do not touch the equipment and its connected cables during an electrical storm; there may be a risk of
  electric shock
- Do not use the Alarm System to report a gas leak if the system is near a leak.

#### REGULAR MAINTENANCE AND TROUBLESHOOTING

Keep your WTK5504 Touchscreen keypad in optimal condition by following all the instructions that are included within this manual and/or marked on the product.

#### HANDLING PRECAUTIONS

- Do not subject the touchscreen to mechanical shock (e.g., dropping or striking). Mechanical shock could damage the glass display.
- If the touchscreen glass is damaged, the liquid crystal fluid inside could leak out. Avoid contact with the liquid crystal fluid. If the liquid crystal fluid comes into contact with your skin or clothes, promptly wash it off using soap and water.
- Do not apply excessive force to the display surface or adjoining areas. Excessive force will distort the image on the display.
- Do not use hard or sharp implements to operate the touchscreen. Operating the touchscreen with any implement harder than a finger could scratch the display.
- Do not attempt to disassemble the LCD Module.

#### CLEANING

- If the display surface is contaminated, breathe on the surface and gently wipe it with a soft, dry cloth. If still not completely clean, moisten cloth with isopropyl alcohol.
- Clean the touchscreen with a soft cloth and isopropyl alcohol. Use of other cleaners such as water, ketone (e.g., acetone), and/or aromatic solvents (e.g., benzene and toluene) may damage the display.
   Do not use abrasives, water, thinners, solvents or aerosol cleaners (spray polish), any aromatic solvents, ketones etc. that may enter through holes in the WTK5504 Touchscreen keypad and cause damage.

#### TROUBLESHOOTING

Occasionally, you may have a problem with your system. If this happens, your Alarm Controller will identify the problem and display an error message. Refer to the provided list when you see an error message on the display. If additional help is required, contact your distributor for service.

**WARNING:** This equipment, the WTK5504 Touchscreen keypad, shall be installed and used within an environment that provides the pollution degree max 2 and over-voltages category II non-hazardous locations, indoor only. It is designed to be installed, serviced and/or repaired by service persons only [service person is defined as a person having the appropriate technical training and experience necessary to be aware of hazards to which that person may be exposed in performing a task and of measures to minimize the risks to that person or other persons]. There are no parts replaceable by the end-user within this equipment.

Never obstruct the access to the Alarm controller to which this equipment is connected. These safety instructions should not prevent you from contacting the distributor and/or the manufacturer to obtain any further clarification and/or answers to your concerns.

#### About Your Security System

Your DSC Security System has been designed to provide you with the greatest possible flexibility and convenience. Read this manual carefully and have your installer instruct you on your system's operation and on which features have been implemented in your system. All users of this system

should be equally instructed in its use. Fill out the "System Information" page with all of your zone information and access codes and store this manual in a safe place for future reference.

NOTE: The PowerSeries, Alexor, and Impassa security systems include specific false alarm reduction features and are classified in accordance with ANSI/SIA CP-01 Control Panel Standard - Features for False Alarm Reduction. Please consult your installer for further information regarding the false alarm reduction features built into your system as all are not covered in this manual.

## **Carbon Monoxide Detection (must be enabled by your Installer)**

This equipment is capable of monitoring carbon monoxide detectors and providing a warning if carbon monoxide is detected. Please read the Family Escape Planning guidelines in this manual and instructions that are available with the carbon monoxide detector.

### Fire Detection (must be enabled by your Installer)

This equipment is capable of monitoring fire detection devices such as smoke detectors and providing a warning if a fire condition is detected. Good fire detection depends on having adequate number of detectors placed in appropriate locations. This equipment should be installed in accordance with NFPA 72 (N.F.P.A., Batterymarch Park, Quincey MA 02269). Carefully review the Family Escape Planning guidelines in this manual.

## **Testing**

To insure that your system continues to function as intended, you must test your system weekly. Please refer to the "Testing your System" section in this manual. If your system does not function properly, call your installing company for service.

### Monitoring

This system is capable of transmitting alarms, troubles & emergency information to a central station. If you initiate an alarm by mistake, immediately call the central station to prevent an unnecessary response.

**NOTE:** The monitoring function must be enabled by the installer before it becomes functional.

**NOTE:** There is a communicator delay of 30 seconds in this control panel. It can be removed, or it can be increased up to 45 seconds, at the option of the end-user by consulting with the installer.

#### Maintenance

With normal use, the system requires minimum maintenance. Note the following points:

- Use the system test described in "Testing Your System" to check the battery condition. We recommend, however, that the standby batteries be replaced every 3-5 years.
- For other system devices such as smoke detectors, passive infrared, ultrasonic or microwave motion detectors or glassbreak detectors, consult the manufacturer's literature for testing and maintenance instructions.

## **General System Operation**

Your security system is made up of a DSC control panel, one or more keypads and various sensors and detectors. The control panel will be mounted out of the way in a utility closet or in a basement. The metal cabinet contains the system electronics, fuses and standby battery.

**NOTE:** Only the installer or service professional should have access to the control panel.

All the keypads have an audible indicator and command entry keys. The keypad is used to send commands to the system and to display the current system status. The keypad(s) will be mounted in a convenient location inside the protected premises close to the entry/exit door(s).

The security system has several zones of area protection and each of these zones will be connected to one or more sensors (motion detectors, glass break detectors, door contacts, etc.). See Alarm Memory on page 17 for information on sensors in alarm for this Touchscreen keypad.

## IMPORTANT NOTICE

A security system cannot prevent emergencies. It is only intended to alert you and, if included, your central station of an emergency situation. Security systems are very reliable but they may not work under all conditions, and they are not a substitute for prudent security practices or life and property insurance. Your security system should be installed and serviced by qualified security professionals who should instruct you on the level of protection that has been provided and on system operations.

## Introduction

The WTK5504\* two-way wireless touchscreen keypad is an interactive touch-sensitive color LCD that can be used with the Alexor PC9155 and Impassa SCW9055/57 wireless panels. It can also be used with the PowerSeries alarm panels in conjunction with a TR5164 transceiver module. The WTK5504P model is compatible with proximity (prox) tags, which can be used to arm, disarm, and enter user functions. Due to the custom requirements of individual installations, some of the features described here may perform differently than described. Refer to your Installation Instructions for the details of your specific installation and to this User Manual for general security system information.

#### Specifications/Features

| • Display                                  | . 4.3" WVGA ( $800 \times 480$ pixel) color resistive touchscreen |
|--------------------------------------------|-------------------------------------------------------------------|
| • LED indicators                           |                                                                   |
| • "Night" light with adjustable brightness |                                                                   |
| • Dimensions (mounting)5.5"                | x 3.6" x 1.0" [139.7 mm (L) x 91.4 mm (W) x 25.4 mm (D)]          |
| Horizontal viewing angle                   |                                                                   |
| Vertical viewing angle                     |                                                                   |
| • Brightness                               |                                                                   |
| Operating environment                      | 0°C to 49°C (32°F to 120°F)                                       |
| • Operating frequency                      |                                                                   |
| • 93% (max.) relative humidity non-conde   | nsing                                                             |
| • Display language(s)                      | English, French, Spanish                                          |

<sup>\*</sup>The models covered by this manual are WTK5504P-433 and WTK5504-433. The reference to WTK5504 throughout this manual is representative for both model names unless it is identified differently.

## **Home Screen**

Figure 1 - Home Screen

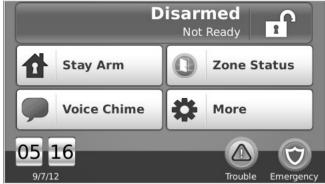

System Status/Away Arm button - when disarmed, indicates that pressing will away arm the system; when armed, indicates that pressing will stay arm it.

**Stay Arm button** - indicates your arming option alternative to the one in the System Status message bar.

Zone Status button - shows open zones or zones in alarm.

**Voice Chime button** - selects whether the chime will be heard on the keypad, and whether it will be verbal chime, audible chime or disabled. (This does not affect the system chime status.)

More button - allows you to select Functions, Installer Options, or User Options.

Time/date and temperature - displays time/date and room temperature.

Trouble/alarm in memory - only displayed when these conditions are present.

Emergency button - takes you to the screen to choose from Fire, Auxiliary and Panic keys.

## **Arming and Disarming the System**

See also Night Arming and No-Entry Arming on page 8.

#### Stay Arm (Arming the Perimeter)

## Home > Stay Arm

Ask your alarm company if this function is available on your system.

Stay arming bypasses the interior protection (i.e., motion sensors) and arms the perimeter of the system (i.e., doors and windows).

- 1. Close all sensors (i.e., stop motion and close doors). The Ready (✔) indicator should be on.
- 2. Press the Stay Arm button (and enter your Access Code) and do not leave the premises.
  - The verbal prompt announces "Stay Arming in Progress". An exit delay period follows.
    - During exit delay, the Armed ( a) and Ready indicators turn on to visually indicate that the system is arming. The display indicates "Exit Delay in Progress," and the pre-programmed exit delay begins. The exit delay allows an individual to leave the premises while arming the system for those still on the premises. When the exit delay expires, the Ready LED turns off, the Armed LED remains on and the keypad stops sounding to indicate that the alarm system is armed.

NOTE: For SIA FAR listed panels, the Stay Arming exit delay will be twice as long as the Away Arming exit delay.

### Silent Exit Delay

If the system is armed using the Stay Arm button or using the "No-Entry" Arming method (see page 8), the audible progress annunciation (keypad buzzer) is silenced and the exit time doubled for that exit period only (CP-01 versions only).

NOTE: For non CP-01 versions, Standard exit time is used.

#### Disarm

#### Home > Disarm

To disarm the system

When Disarm is selected from the Home screen, a numerical keypad is displayed. Enter your Access Code in the keypad. If an invalid code is entered, "invalid code" will appear on the screen and an error tone will sound. Re-enter the correct code.

- The system returns to the Home screen and the red Armed indicator turns OFF.
- The alarm status is momentarily displayed in the status bar and the voice prompt announces "System disarmed".
- · The green Ready indicator turns ON.

#### Away Arm

## Home > Away Arm

When Away Arm is selected from the Home screen

- "Exit delay in progress" is displayed in the Status Bar. The pre-programmed exit delay begins.
- The voice prompt announces "Away arming in progress," followed by "please exit now".
- The touchscreen "beeps" at a 1-second urgency interval during the exit delay, then double-beeps for the last 10 seconds.

If Disarm is selected during the exit delay

- A numeric keypad is displayed. Tap your access code.
- The Arming sequence is aborted and the system returns to the Home screen.
- · The Armed LED turns OFF.

At the end of the pre-programmed exit delay:

- The Home screen is displayed, indicating that the system is armed
- · The Ready Indicator turns OFF.
- · "Away Armed" is displayed in the Status Bar.

### **Bell/Siren Sounds After Away Arming**

#### **Audible Exit Fault**

In an attempt to reduce false alarms, the Audible Exit Fault is designed to notify you of an improper exit when arming the system in the Away mode. In the event that you fail to exit the premises during the allotted exit delay period, or if you do not securely close the Exit/Entry door, the system will notify you that it was improperly armed in two ways: the keypad will emit one continuous beep and the bell or siren will sound.

Your installer will tell you if this feature has been enabled on your system. If this occurs

- 1. Re-enter the premises.
- 2. Enter your access code to disarm the system. You must do this before the entry delay timer expires
- 3. Follow the Away arming procedure again, making sure to close the entry/exit door properly.

#### **Arming Error**

An error tone will sound if the system is unable to arm and the voice prompt will state "Failed to arm". This will happen if the system is not ready to arm (i.e., sensors are open) or if an incorrect user code has been entered. A voice prompt will then state "check open zones and troubles." If this happens, ensure all sensors are secure. Try again, ensuring that a valid access code is entered. Please check with your installer to determine if arming is inhibited by any other means.

## Zone Status

#### Home > Zone Status

This screen allows you to view the status of the zones on the system. From the Home screen, press Zone Status to go to the list of zones, which is displayed from Zone 1 to Zone 64. You may see closed (zones are restored - functioning normally), open (a zone needs to be closed), or alarm statuses.

## **Bypassed Zones**

Figure 2 - Zone Status

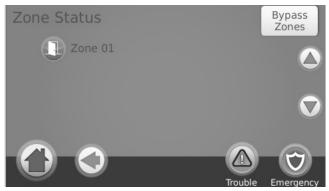

Use the zone bypass feature when a zone is open but the system needs to be armed. Bypassed zones will not cause an alarm when opened. Bypassing zones reduces the level of security. If you are bypassing a zone because it is not functioning, call a service technician immediately so that the problem can be resolved and your system returned to proper working order.

Ensure that no zones are unintentionally bypassed when arming your system. Zone bypassing can only be performed while the system is disarmed. Bypassed zones are automatically cancelled each time the system is disarmed and must be bypassed again, if required, before the next arming.

NOTE: 24-hour zones can only be unbypassed manually.

NOTE: For security reasons, your installer has programmed the system to prevent certain zones from being bypassed. (e.g., smoke detectors).

Figure 3 - Zone Bypass

## Bypassing Zones with a WTK5504

Home > Zone Status > Bypass Zones

Press Bypass Zones, scroll up/down through the desired zones, and tap on the bypass icon to bypass the zone. To unbypass a zone, tap the unbypass icon.

## **Emergency Key**

Figure 4 - Emergency Screen

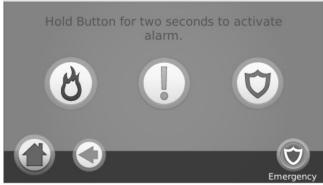

When the emergency key is pressed, a new page will appear with:

Fire assistance required. Press and hold for 2 seconds to activate.

Auxiliary Other assistance required. Press and hold for 2 seconds to activate.

Panic Police assistance required. Press and hold for 2 seconds to activate.

IMPORTANT NOTE: The emergency keys are on by default. Please ask your installer if the Fire, Auxiliary and Panic keys are enabled.

NOTE: These events are recorded in the event buffer.

## **Indicators**

**Ready** - lit when the system/partition is ready to be armed.

Armed - lit when the system/partition is armed.

Trouble - lit when there is a trouble on the system; flashes when battery is low.

AC Power - lit when power is present; off when power is absent.

## **More Screen**

Figure 5 - More Screen

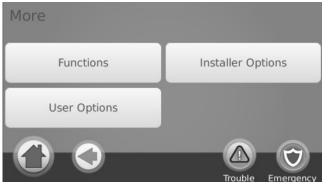

## **More Functions Screens**

#### Home > More > Functions

Figure 6 - More Functions Screen

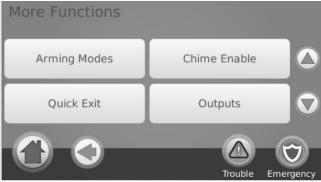

Figure 7 - More Functions Screen

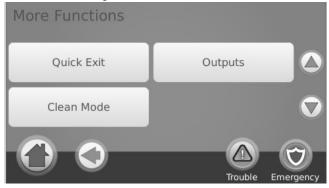

## **Arming Modes**

From the Arming Modes screen, you have the option to Night Arm, No-Entry Arm, or Instant Stay arm.

## **Night Arming**

## More > Functions > Arming Modes > Night Arm

Night Arming restricts movement to certain interior zones (e.g. hallways from bedrooms to bathroom). It arms all interior zones except for zones programmed as Night zones.

To fully arm the system when it has been armed in Stay mode, press Night Arm. The voice prompt will announce "Night arming in progress". Night zones are only armed in Away mode, which permits limited movement within the premises when the system is fully armed. Ensure that your installer has provided you with a list identifying zones programmed as night zones.

#### **No-Entry Arming**

#### More > Functions > Arming Modes > No Entry

This allows the system to be armed without an entry delay from zones that normally have one. An entry through any zone will therefore create an instant alarm. To arm without an entry delay:

- 1. Check that the Ready indicator is on.
- From the Home screen, press No Entry. The verbal prompt announces "No-entry arming in progress" and "Arming with No-entry delay" appears on the screen. The system is now armed in Stay mode.

#### Silent Exit Delay

If the system is armed using the Stay Arm button or using the "No-Entry" Arming method, the audible progress annunciation (keypad buzzer) is silenced and the exit time doubled for that exit period only (CP-01 versions only).

## Instant Stay Arming (for Impassa SCW9055/57 and Alexor PC9155)

## More > Functions > Arming Modes > Instant Stay Arming

Where programmed by the installer, this function key, when held down for 2 seconds, allows you to arm the system in Stay mode instantly. No beeps will sound and there will be no exit delay.

NOTE: This is not enabled on CP-01 listed systems.

## System Chime (Chime Enable/Disable)

## More > Functions > Arming Modes > Instant Stay Arming

Press the key to choose the setting opposite to the one currently in use. Three beeps indicate that the chime is on; one long beep indicates that it is off.

#### **Quick Exit**

#### More > Functions > Quick Exit

If the system is armed and you need to exit, use the quick exit function to avoid disarming and rearming the system. To activate this function, press Quick Exit. The "Quick Exit in Progress" screen appears and the voice prompt says, "Quick exit in progress" followed by "Please exit now". You have 2 minutes to leave the premises through your exit door. When the door is closed again the remaining exit time is cancelled.

## **Outputs**

## More > Functions > Outputs

Your installer may have programmed these keys to perform other functions (reset sensors after an alarm, open your garage door etc.) To activate these functions, press the appropriate option. See also Sensor Reset on page 17.

Outputs

Command O/P 1

Command O/P 2

Trouble Emergency

Clean Mode – allows the user to touch (i.e., clean) the screen without enabling or disabling any functions. The screen will remain in this mode for 30 seconds, then return to the More Functions screen.

## **User Options**

Figure 9 - User Options

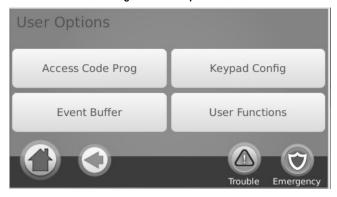

#### **Access Codes**

### More > User Options > Access Code Programming

When Access Code Programming is selected from the User Options menu, the keypad prompts for a Master Code. When a valid Master Code is entered, a numeric keypad is displayed with arrows to scroll to the desired user to add/edit. Press the select button to enter the user options.

**Set Access Code** – adds/edits the 4-digit code.

Prox Tag Programming – enrolls proximity tags. (Only available on WTK5504P.)

User Options – enables/disables different options for the user.

Delete User – deletes the user from the system.

The access codes have programmable attributes which allow zone bypassing, remote access using the ESCORT5580TC or one-time use activation.

Master Code (Access Code 40) - The master code, if programmed, can only be changed by the installer.

## NOTE: The master code's attributes cannot be changed.

**Supervisor Codes** - These codes can be used to program additional codes which have equal or lesser attributes. Once programmed, the supervisor codes receive the master code's attributes. These attributes are changeable. Any user code can be made a supervisor code by enabling User Code Attribute 1 (please see below for details).

**Duress Codes** - Duress codes are standard user codes that transmit the Duress Reporting Code to the central station when they are entered to perform any function on the system. Any user code can be made a duress code by enabling User Code Attribute 2 (please see below for details).

NOTE: Duress codes are not valid when entering User Options, Master Functions or Installer's sections.

NOTE: Access codes cannot be programmed as a duplicate or as a "Code +/- 1". The keypad will notify you if a duplicate code is entered. If a duplicate code is found, an error tone is given and the code is returned to what it was before it was changed. This applies to both 4 and 6-digit codes.

## **User Code Attributes**

- The default attributes of a new code will be the attributes of the code used to enter User Programming whether it is a new code or an existing code being programmed.
- 2. System Master Code 40 has attributes 3-4 ON by default.

NOTE: These attributes are not changeable.

#### Inherent Attributes (all codes except installer and maintenance)

Arm/Disarm - Any access code will be valid for arming and disarming that partition.

Command Outputs - If these outputs require access code entry, any Access Code will be valid for performing command output functions.

## Programmable Attributes

Supervisor Code Remote Access

Duress Code Bell Squawk upon Arming/Disarming

Zone Bypassing Enabled One Time Use Code

#### **Bell Squawk Attribute**

This attribute is used to determine whether an access code should generate an arming/disarming Bell Squawk upon entry of the code for Away arming. The wireless keys with access codes associated with them may generate Arming/Disarming Bell squawks. If desired, this option may be used with codes that are manually entered. Please contact your installer to have this programmed.

NOTE: The Master Code cannot use the Bell Squawk attribute, but is required to enable it for other codes.

NOTE: This feature cannot prevent the Arming/Disarming squawks from being generated if an access code assigned to a wireless key is manually entered at a keypad.

## Setting an Access Code

- Select "Set Access Code". A keypad screen is shown with the existing code. If there is no existing code, "AAAA" (or AAAAAA for 6 digits) is shown.
- 2. Start to enter a new code. The code area will be cleared, and the new code will be shown. If the clear key is pressed, the new code will be cleared, but the old code is not deleted by this action. Once the last digit is entered the new code will have replaced the old code; no further action is required to save the code. If the screen "times out" (goes grey or black) or you exit the screen without completing the new code, the previous code will remain.

## Proximity (Prox) Tag Enrollment and Use (WTK5504P keypad only)

# More > User Options > Access Code Programming > Select User screen > User xx settings > Prox Tag Programming

## **Enrolling Proximity Tags**

- 1. Press the Access Code Programming button, then "Set Access Code".
- 2. Enter your desired 4- or 6-digit user access code.
- 3. Press Prox Tag Programming.
- 4. Place the prox tag near the tag reader (a) at the top of the keypad to assign it to the user code. The message "Tag Enrolled Successfully" will be displayed and the keypad will beep. If the proximity tag has been enrolled previously, an error tone will sound. The screen will read "Duplicate Tag/User Code".

#### NOTE: Prox tags do not work on PowerSeries panels.

### **Erasing Prox Tags**

Delete tags from the system when they are lost or no longer needed. To delete a proximity tag, the user code it is associated with must be deleted.

- 1. Press More > User Options > Access Code Prog. [Master Code].
- Use left and right arrow buttons to select the user number associated with the proximity tag to be deleted and press Select.
- 3. L CE LgEPEIELt ECLGAULOBArTCbEedLaCE TA:L

## **Replacing Existing Prox Tags**

To keep the same user code and number, but enrol a new tag due to loss of the old one

- 1. Press More > User Options > Access Code Prog. [Master Code].
- Use left and right arrow buttons to select the user number associated with the proximity tag and press Select.
- 3. Choose "Replace Prox Tag" from the menu options.
- 4. Place the prox tag near the tag reader (a) at the top of the keypad. The message "Tag Enrolled Successfully" will be displayed and the keypad will beep.

### **User Options**

#### **Erasing an Access Code**

To erase a code, select the code and choose Delete User. The system will delete the code immediately and the user will be returned to select another code.

## **Keypad Configuration**

Figure 10 - Keypad Configuration

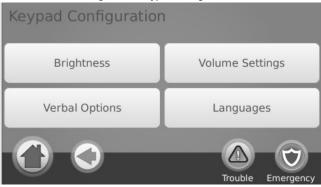

Figure 11 - Brightness Settings

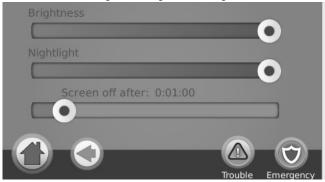

#### Changing Brightness

## More > User Options > Keypad Config > Brightness

Use the slide bar to adjust brightness to the desired setting. To exit, press the Back or Home button.

## **Night Light Brightness Control**

## More > User Options > Keypad Config > Brightness > Nightlight

You can use this button to with a slider that will determine the brightness of the keypad "night light". When this slider is in the position of darkest (left hand side of the slider), the night light feature will be disabled. If the slider is all the way to the right, then the night light will be on as bright as possible.

- 1. Use the slide bar to select the desired brightness of the night light backlighting.
- 2. To exit press the Back or Home button.

## **Verbal Prompts**

## More > User Options > Keypad Config > Verbal Options

- A button toggles verbal options on and off. When Verbal Chime is set to on, the WTK5504 will speak the zone label words (e.g., 'Laundry Room Window') when the zone chimes. When Verbal Prompt is set to on, the WTK5504 will speak system prompts (e.g., 'Quick Exit in progress').
- 2. To exit press the Back or Home button.

## Adjusting the Buzzer Frequency (Tone)

More > User Options > Keypad Config > Volume Setting > Buzzer Frequency

This allows you to select different tones of the keypad beeps. Use the slide bar to adjust the tone to the desired setting.

## **Changing the Buzzer Volume**

More > User Options > Keypad Config > Volume Setting > Buzzer Volume

Use the slide bar to adjust buzzer volume to the desired setting.

## **Changing the Voice Volume**

## More > User Options > Keypad Config > Volume Setting > Voice Volume

When this option is selected the keypad allows you to scroll through 4 different speaker volume levels. At each volume level, the keypad will say "test". The right side is the default setting, which is the maximum volume. The left side is the lowest volume, but does not turn the speaker off. Use the slide bar to adjust the volume to the desired level.

Figure 12 - Buzzer Settings

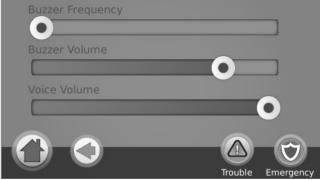

## **Changing Language**

## More > User Options > Keypad Config > Languages

- 1. Select the desired language.
- 2. To exit press the Back or Home button.

## **Event Buffer**

#### More > User Options > Event Buffer

Your panel keeps a record of events that have occurred on the system, such as when a zone is bypassed, an alarm occurs or a zone is violated. The event buffer (log) displays the date, time and the full description of the event(s), including zone/user label. The log is organized from the most recent event (top) to past events (down). The left arrow scrolls forward in time. The right arrow scrolls back in time. The Back returns you to the Home screen. This screen will time out to the Home screen after 30 seconds of inactivity.

#### **User Functions**

## More > User Options [Master Code] > User Functions

The user functions menu can only be accessed when the system is disarmed. Only the master code or a user code with the supervisor attribute enabled may be used to access this mode. From this screen you can access the following options:

- · Time and Date
- · System Test
- Late to Open Programming
- · Late to Open On/Off
- · Auto-Arm Programming
- Auto-Arm On/Off
- · Enable DLS
- User Call-Up
- · User Walk Test

## **Time & Date Programming**

## More > User Options [Master Code] > User Functions > Time and Date

- To change the time/date press Time and Date. Tap on the section you would like to change and use the up/down arrows to change time/date.
- 2. Once done, press Save. This is then confirmed by the "Settings Saved" screen.

## **System Test**

NOTE: If you are going to perform a System Test, call your Monitoring Station to inform them when you begin and also when you end the test.

All smoke detectors in this installation must be tested by your smoke detector installer or dealer once a year to ensure they are functioning correctly. It is the user's responsibility to test the system weekly (excluding smoke detectors).

NOTE: Should the system fail to function properly, call your installation company for service immediately.

### **Testing Your Keypad Sounder and Siren**

## More > User Options [Master Code] > User Functions > System Test

The System Test performs a two-second check of the keypad sounder and bell or siren, in addition to testing the keypad status lights and the panel backup battery.

- After pressing System Test, the keypad and system buzzer will sound an error tone for 2 seconds. After the buzzer stops sounding, the keypad will say "Test" at full volume, regardless of whether verbal chime or prompting are enabled and regardless of the volume setting. The keypad LEDs will all flash for the 2-second duration and a progress wheel will be shown on the screen. This test also forces the panel to perform a battery check, and it sends a test transmission signal to the monitoring station.
- 2. To exit the function menu, press the Back button.

## **Testing Your Entire System (User Walk Test)**

- 1. Prior to testing, ensure that the system is disarmed and the Ready light is on.
- 2. Close all zones to return the system to the Ready state.
- Perform a System Test by following the steps in the "Testing Your Keypad Sounder and Siren" section.
- Press More > User Options [Master Code] > User Functions > User Walk Test. To test the
  zones, activate each detector in turn (e.g., open each door/window or walk in motion detector
  areas).

On a WTK5504 keypad, the following messages will be displayed when each zone (detector) is activated: "Ready to Force," or "Not Ready". Use the zone status button to view which zones are open. The message will disappear when the zones are closed.

NOTE: Some features described above will not be functional unless enabled by your installer. Ask your installer which features are functional on your system.

#### Late-to-Open Programming

# More > User Options [Master Code] > User Functions > Late to Open Programming

The late-to-open control notifies you, and sends a message to the monitoring station, when the alarm system is not disarmed by the programmed time of day. When this button is pressed, you can program the late-to-open time of day for each day of the week, Sunday through Saturday. You can then program the desired auto-arm time. An entry of all 9s means the time is disabled for that day.

NOTE: This feature does not exist on PowerSeries panels, and attempts to program will return with "Function Not Available" along with an error tone.

## Late-to-Open On/Off

#### More > User Options [Master Code] > User Functions > Late to Open On/ Off

When this button is pressed and the late-to-close feature is currently disabled, "Late to Open Enabled" is displayed on the keypad and acknowledgment beeps sound. If the button is pressed and the late to close feature is enabled, "Late to Open Disabled" is displayed on the keypad and an error tone sounds.

NOTE: This feature does not exist on a PowerSeries panel, and so if the button is pressed it will return with "Function Not Available" and sound an error tone.

## **Auto-Arm Programming**

# More > User Options [Master Code] > User Functions > Auto-Arm Programming

The system can be programmed to arm at a programmed time each day. Upon entry of this section, enter the desired Auto-Arm time for each day of the week.

At the selected Auto-Arm time, the keypad buzzers will sound for a programmed amount of time (programmable by the installer only) to warn that an auto-arm is in progress. The bell can also be programmed to squawk once every 10 seconds during this warning period. When the warning period is complete, the system will arm with no exit delay and in the Away Mode.

Auto-Arming can be cancelled or postponed by entering a valid access code only during the programmed warning period. Auto-Arming will be attempted at the same time the next day. When the Auto-Arming process is cancelled or postponed, the Auto-arm Cancellation Reporting Code will be transmitted (if programmed).

If arming is inhibited by one of the following, the Auto-Arm Cancellation transmission will be communicated:

- AC / DC Inhibit Arm
- · Latching System Tampers
- · Zone Expander Supervisory Fault

#### Auto-Arm On/Off

When this button is pressed and the auto-arm feature is currently disabled, "Auto-Arm Enabled" is displayed on the button and acknowledgment beeps sound. If the button is pressed and the late-to-close feature is enabled, "Auto-Arm Disabled" is displayed on the keypad and error tone sounds.

Notes: This feature is partitionable, and therefore this feature will only be enabled on Partition 1 of a PowerSeries panel. If this is attempted on an SCW or Alexor, the feature does not exist, and should return with "Function Not Available" and sound an error tone.

## **Enable DLS/Allow System Service**

## More > User Options [Master Code] > User Functions > Enable DLS

From time to time, your installer may need to send information to or retrieve information from your security system. Your installer will do this by having a computer call your system over the telephone line. If enabled, the installer will be able to access Installer Programming via remote (DLS). In case of DLS access this provides a window where rings will be detected by the panel. When enabled, the keypad sounds acknowledgment beeps.

You may need to prepare your system to receive this 'downloading' call. To do this press Enable DLS. This allows downloading for a limited period of time. During this time, the system will answer incoming downloading calls. The DLS window will remain open for 6 hrs, during which time the installer will be able to enter DLS an unlimited number of times. After the 6-hr window has expired, Installer's Programming will be unavailable again until the window is re-opened.

For more information on this feature, please ask your installer.

#### User Call-Up

If enabled by the installer, the panel will make 1 attempt to call the downloading computer. The downloading computer must be waiting for the panel to call before downloading can be performed. If enabled on the panel, the keypad sounds acknowledgment beeps; if disabled, the keypad sounds an error tone and displays "Function not available".

#### **Troubles**

When a trouble condition is detected, the Trouble (<u>(A)</u>) indicator will turn on, and the keypad will sound double beeps every 10 seconds. Press anywhere on the keypad to silence the beeps. Press (<u>(A)</u>) to view the trouble condition, and press the specific option for further information.

| Troubles                                                                                                    | Troubles Comments/Further Options                                                                                                    |                  |  |
|----------------------------------------------------------------------------------------------------|----------------------------------------------------------------------------------------------------|------------------|--|
| Service Required<br>(Press for more<br>details)                                                                                             | <ul> <li>Panel low battery</li> <li>Bell circuit trouble</li> <li>General system trouble</li> <li>General system tamper</li> <li>Module supervision</li> <li>Rf Jam condition detected</li> <li>PC5204 low battery</li> <li>PC5204 AC failure</li> </ul> | Call for service |  |
| AC Trouble If the building and/or neighborhood has lost electrical power, the system will continue to operate on battery for several hours. |                                                                                                    | Call for service |  |

| Troubles                             | Comments/Further Options                                                                                               | Action                                                                  |  |
|--------------------------------------|----------------------------------------------------------------------------------------------------|-------------------------------------------------------------------------|--|
| Phone Trouble                        | The system has detected that the telephone line is disconnected.                                                       | Call for service                                                        |  |
| Communication Failure                | The system attempted to communicate with the monitoring station, but failed. This may be due to Telephone Line Fault.  | Call for service                                                        |  |
| Device Fault                         | <ul><li>Zones</li><li>Sirens (Impassa SCW9055/57)</li><li>Keypads (Impassa SCW9055/57)</li><li>Repeaters</li></ul>     | Call for service                                                        |  |
| Device Tamper                        | <ul><li>Zones</li><li>Sirens (Impassa SCW9055/57)</li><li>Keypads (Impassa SCW9055/57)</li><li>Repeaters</li></ul>     | Call for service                                                        |  |
| Device Low<br>Battery                | <ul><li>Zones</li><li>Fobs</li><li>Sirens</li><li>Keypads</li><li>Prox tags</li><li>Repeaters</li></ul>                | Call for service                                                        |  |
| Time and Date Trouble                | If complete power was lost (AC and Battery), the time and date need to be reprogrammed.                                | Reprogram time & date                                                   |  |
| Alternate<br>Communicator<br>Trouble | <ul> <li>SIM Lock</li> <li>GSM</li> <li>Ethernet</li> <li>Receiver</li> <li>Supervision</li> <li>Config SMS</li> </ul> | Call for service.<br>For Ethernet<br>trouble, check LAN<br>connections. |  |

## **Alarms**

## When Alarm Sounds

## The system can generate 3 different alarm sounds:

- Temporal/pulsed siren = Fire Alarm
- 4 beeps, 5-second pause, 4 beeps = Carbon Monoxide Alarm
- Continuous siren = Intrusion (Burglary Alarm)

NOTE: The priority of signals is fire alarm, carbon monoxide alarm then burglary alarm.

## Fire Alarm Pulsed Siren

## Follow your emergency evacuation plan immediately!

If the fire alarm was accidental (e.g., burned toast, bathroom steam, etc.), enter your access code to silence the alarm. Call your central station to avoid a dispatch.

## Wireless Carbon Monoxide Alarm

Activation of your CO alarm indicates the presence of carbon monoxide (CO), which can be fatal. During an alarm, the red LED on the CO detector flashes rapidly and the buzzer sounds with a repeating cadence of: 4 quick beeps, 5-second pause, 4 quick beeps. Also during an alarm, the siren connected to the control panel produces a repeating cadence of 4 quick beeps, 5-second pause, 4 quick beeps. The keypad will also provide audible and visual indication of the CO alarm.

If an alarm sounds:

- 1. Operate silence button.
- 2. Call emergency services or your fire department.
- 3. Immediately move outdoors or to an open door/window.

WARNING: Carefully review your Carbon Monoxide Installation/User Guide to determine the necessary actions required to ensure your safety and ensure that the equipment is operating correctly. Incorporate the steps outlined in the guide into your evacuation plan.

## Intrusion (Burglary) Alarm Continuous Siren

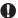

If you are unsure of the source of the alarm, proceed with caution!

- If the alarm was accidental, enter your access code to silence the alarm. If the alarm system is
  disarmed within the programmed Abort window (check with the installer if this option has been
  enabled on your system and what transmitter delay time is programmed), no alarm transmission
  to the Central Station will occur.
- Following the Abort window is a 5-minute Cancel window, during which a user can enter their access code to cancel a previously transmitted alarm. A cancel signal will be transmitted to the Central Station and the screen will indicate "Communications Cancelled". Call your Central Station to avoid a dispatch.

## **Alarm Memory**

When an alarm occurs, the Memory or System indicator will turn on.

To view which sensor(s) generated the alarm, press Alarm . The sensor number where the alarm occurred will be displayed (e.g. Zone 01).

Use the [<][>] scroll keys to view the sensors in alarm memory.

Press Back or Home to exit. To clear the memory, arm and disarm the system.

If an alarm sounded while armed, the keypad will automatically go to alarm memory when you disarm the system. In this instance, you should approach with caution, as the intruder may still be within the building/premises.

Figure 13 - Alarms in Memory

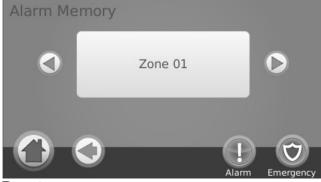

## Sensor Reset

## More > Functions > Ouputs > Reset

Certain sensors, after having detected an alarm condition, require a reset to exit the alarm condition (e.g., glass break sensors, smoke detectors, etc.). Ask your alarm company if this function is required on your system.

To reset the detectors, press Reset (or C/O #2 if the installer did not program a label).

If a sensor fails to reset, it may still be detecting an alarm condition. If the sensor reset is successful, the alarm is cancelled. If unsuccessful, the alarm will reactivate or continue.

## **Reference Sheets**

Fill out the following information for future reference and store this guide in a safe place.

| System Information                                                                                                    |
|----------------------------------------------------------------------------------------------------|
| Enabled?                                                                                                    |
| ☐ FIRE ☐ AUXILIARY ☐ PANIC                                                                                                    |
| The Exit Delay Time is seconds.                                                                                                    |
| The Entry Delay Time is seconds.                                                                                                    |
| For Service                                                                                                    |
| Central Station Information                                                                                                    |
| Account#: Telephone#:                                                                                                    |
| Installer Information:                                                                                                    |
| Company: Telephone#:                                                                                                    |
| Battery Installation / Service Date:                                                                                                    |
| If you suspect a false alarm signal has been sent to the central monitoring station, call the station to avoid an unnecessary response. |

## **Access Codes**

Master Code [40]: \_\_\_\_\_

| Code | Access<br>Code | Code | Access<br>Code | Code | Access<br>Code | Code | Access<br>Code |
|------|----------------|------|----------------|------|----------------|------|----------------|
| 01   |                | 24   |                | 47   |                | 70   |                |
| 02   |                | 25   |                | 48   |                | 71   |                |
| 03   |                | 26   |                | 49   |                | 72   |                |
| 04   |                | 27   |                | 50   |                | 73   |                |
| 05   |                | 28   |                | 51   |                | 74   |                |
| 06   |                | 29   |                | 52   |                | 75   |                |
| 07   |                | 30   |                | 53   |                | 76   |                |
| 08   |                | 31   |                | 54   |                | 77   |                |
| 09   |                | 32   |                | 55   |                | 78   |                |
| 10   |                | 33   |                | 56   |                | 79   |                |
| 11   |                | 34   |                | 57   |                | 80   |                |
| 12   |                | 35   |                | 58   |                | 81   |                |
| 13   |                | 36   |                | 59   |                | 82   |                |
| 14   |                | 37   |                | 60   |                | 83   |                |
| 15   |                | 38   |                | 61   |                | 84   |                |
| 16   |                | 39   |                | 62   |                | 85   |                |
| 17   |                | 40   |                | 63   |                | 86   |                |
| 18   |                | 41   |                | 64   |                | 87   |                |
| 19   |                | 42   |                | 65   |                | 88   |                |
| 20   |                | 43   |                | 66   |                | 89   |                |
| 21   |                | 44   |                | 67   |                |      |                |
| 22   |                | 45   |                | 68   |                |      |                |
| 23   |                | 46   |                | 69   |                |      |                |

## Sensor / Zone Information

| Sensor | Protected Area | Sensor Type | Sensor | Protected Area | Sensor Type |
|--------|----------------|-------------|--------|----------------|-------------|
| 01     |                |             | 33     |                |             |
| 02     |                |             | 34     |                |             |
| 03     |                |             | 35     |                |             |
| 04     |                |             | 36     |                |             |
| 05     |                |             | 37     |                |             |
| 06     |                |             | 38     |                |             |
| 07     |                |             | 39     |                |             |
| 08     |                |             | 40     |                |             |
| 09     |                |             | 41     |                |             |
| 10     |                |             | 42     |                |             |
| 11     |                |             | 43     |                |             |
| 12     |                |             | 44     |                |             |
| 13     |                |             | 45     |                |             |
| 14     |                |             | 46     |                |             |
| 15     |                |             | 47     |                |             |
| 16     |                |             | 48     |                |             |
| 17     |                |             | 49     |                |             |
| 18     |                |             | 50     |                |             |
| 19     |                |             | 51     |                |             |
| 20     |                |             | 52     |                |             |
| 21     |                |             | 53     |                |             |
| 22     |                |             | 54     |                |             |
| 23     |                |             | 55     |                |             |
| 24     |                |             | 56     |                |             |
| 25     |                |             | 57     |                |             |
| 26     |                |             | 58     |                |             |
| 27     |                |             | 59     |                |             |
| 28     |                |             | 60     |                |             |
| 29     |                |             | 61     |                |             |
| 30     |                |             | 62     |                |             |
| 31     |                |             | 63     |                |             |
| 32     |                |             | 64     |                |             |

## **Guidelines for Locating Smoke Detectors and CO Detectors**

The following information is for general guidance only and it is recommended that local fire codes and regulations be consulted when locating and installing smoke and CO alarms. Research has shown that all hostile fires in homes generate smoke to a greater or lesser extent. Experiments with typical fires in homes indicate that detectable quantities of smoke precede detectable levels of heat in most cases. For these reasons, smoke alarms should be installed outside of each sleeping area and on each story of the home. The following information is for general guidance only and it is recommended that local fire codes and regulations be consulted when locating and installing smoke alarms.

It is recommended that additional smoke alarms beyond those required for minimum protection be installed. Additional areas that should be protected include: the basement; bedrooms, especially where smokers sleep; dining rooms; furnace and utility rooms; and any hallways not protected by the required units. On smooth ceilings, detectors may be spaced 9.1m (30 feet) apart as a guide. Other spacing may be required depending on ceiling height, air movement, the presence of joists, uninsulated ceilings, etc. Consult National Fire Alarm Code NFPA 72, CAN/ULC-S553-02 or other appropriate national standards for installation recommendations.

- Do not locate smoke detectors at the top of peaked or gabled ceilings; the dead air space in these
  locations may prevent the unit from detecting smoke.
- Avoid areas with turbulent air flow, such as near doors, fans or windows. Rapid air movement
  around the detector may prevent smoke from entering the unit.
- · Do not locate detectors in areas of high humidity.
- Do not locate detectors in areas where the temperature rises above 38°C (100°F) or falls below 5°C (41°F).

Smoke detectors should always be installed in USA in accordance with Chapter 29 of NFPA 72, the National Fire Alarm Code: 29.5.1.1.

Where required by other governing laws, codes, or standards for a specific type of occupancy, approved single- and multiple-station smoke alarms shall be installed as follows:

- (1) In all sleeping rooms and guest rooms.
- (2) Outside of each separate dwelling unit sleeping area, within 21 ft (6.4 m) of any door to a sleeping room, with the distance measured along a path of travel.
- (3) On every level of a dwelling unit, including basements.
- (4) On every level of a residential board and care occupancy (small facility), including basements and excluding crawl spaces and unfinished attics.(5) In the living area(s) of a guest suite.
- (6) In the living area(s) of a residential board and care occupancy (small facility)...

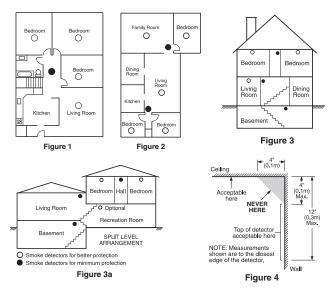

#### Carbon Monoxide Detectors

Carbon monoxide is colorless, odorless, tasteless, and very toxic. It also moves freely in the air. CO detectors can measure the concentration and sound a loud alarm before a potentially harmful level is reached. The human body is most vulnerable to the effects of CO gas during sleeping hours; therefore, CO detectors should be located in or as near as possible to sleeping areas of the home. For maximum protection, a CO alarm should be located outside primary sleeping areas or on each level of your home. Figure 5 indicates the suggested locations in the home. o NOT place the CO alarm in the following areas:

- Where the temperature may drop below -10°C or exceed 40°C
- · Near paint thinner fumes
- Within 5 feet (1.5m) of open flame appliances such as furnaces, stoves and fireplaces
- · In exhaust streams from gas engines, vents, flues or chimneys
- Do not place in close proximity to an automobile exhaust pipe; this will damage the detector

# PLEASE REFER TO THE CO DETECTOR INSTALLATION AND OPERATING INSTRUCTION SHEET FOR SAFETY INSTRUCTIONS AND EMERGENCY INFORMATION.

## **Household Fire Safety Audit**

Read this section carefully for important information about fire safety.

Most fires occur in the home. To minimize this danger, we recommend that a household fire safety audit be conducted and a fire escape plan be developed.

- Are all electrical appliances and outlets in a safe condition? Check for frayed cords, overloaded lighting circuits, etc. If you are uncertain about the condition of your electrical appliances or household service, have a professional evaluate these units.
- Are all flammable liquids stored safely in closed containers in a well-ventilated cool area? Cleaning with flammable liquids should be avoided.
- 3. Are fire-hazardous materials (e.g., matches) well out of reach of children?
- 4. Are furnaces and wood-burning appliances properly installed, clean and in good working order? Have a professional evaluate these appliances.

## Fire Escape Planning

There is often very little time between the detection of a fire and the time it becomes deadly. It is thus very important that a family escape plan be developed and rehearsed.

- 1. Every family member should participate in developing the escape plan.
- 2. Study the possible escape routes from each location within the house. Since many fires occur at night, special attention should be given to the escape routes from sleeping quarters.
- 3. Escape from a bedroom must be possible without opening the interior door.

## Consider the following when making your escape plans:

- Make sure that all border doors and windows are easily opened. Ensure that they are not painted shut, and that their locking mechanisms operate smoothly.
- If opening or using the exit is too difficult for children, the elderly or handicapped, plans for rescue should be developed. This includes making sure that those who are to perform the rescue can promptly hear the fire warning signal.
- If the exit is above the ground level, an approved fire ladder or rope should be provided as well as training in its use.
- Exits on the ground level should be kept clear. Be sure to remove snow from exterior patio doors in winter; outdoor furniture or equipment should not block exits.
- Each person should know the predetermined assembly point where everyone can be accounted for (e.g., across the street or at a neighbour's house). Once everyone is out of the building, call the fire department.
- A good plan emphasizes quick escape. Do not investigate or attempt to fight the fire, and do not
  gather belongings as this can waste valuable time. Once outside, do not re-enter the house. Wait for
  the fire department.
- Write the fire escape plan down and rehearse it frequently so that should an emergency arise, everyone will know what to do. Revise the plan as conditions change, such as the number of people in the home, or if there are changes to the building's construction.
- Make sure your fire warning system is operational by conducting weekly tests. If you are unsure about system operation, contact your installer.

We recommend that you contact your local fire department and request further information on fire safety and escape planning. If available, have your local fire prevention officer conduct an in-house fire safety inspection.

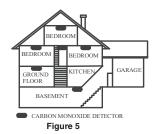

# IMPORTANT - READ CAREFULLY: DSC Software purchased with or without Products and Components is copyrighted and is purchased under the following license terms:

- This End-User License Agreement ("EULA") is a legal agreement between You (the company, individual or entity who acquired the Software and any related Hardware) and Digital Security Controls, a division of Tyco Safety Products Canada Ltd. ("DSC"), the manufacturer of the integrated security systems and the developer of the software and any related products or components ("HARDWARE") which You acquired.
   If the DSC software product ("SOFTWARE PRODUCT" or "SOFTWARE") is intended to be accompanied by
- If the DSC software product ("SOFTWARE PRODUCT" or "SOFTWARE") is intended to be accompanied by HARDWARE, and is NOT accompanied by new HARDWARE, You may not use, copy or install the SOFT-WARE PRODUCT. The SOFTWARE PRODUCT includes computer software, and may include associated media, printed materials, and "online" or electronic documentation.
- Any software provided along with the Software Product that is associated with a separate end-user license agreement is licensed to You under the terms of that license agreement.
- By installing, copying, downloading, storing, accessing or otherwise using the Software Product, You agree unconditionally to be bound by the terms of this EULA, even if this EULA is deemed to be a modification of any previous arrangement or contract. If You do not agree to the terms of this EULA, DSC is unwilling to license the Software Product to You, and You have no right to use it.

#### SOFTWARE PRODUCT LICENSE

The SOFTWARE PRODUCT is protected by copyright laws and international copyright treaties, as well as other intellectual property laws and treaties. The SOFTWARE PRODUCT is licensed, not sold.

#### 1. GRANT OF LICENSE

This EULA grants You the following rights:

- (a)Software Installation and Use For each license You acquire, You may have only one copy of the SOFTWARE PRODUCT installed.
- (b)Storage/Network Use The SOFTWARE PRODUCT may not be installed, accessed, displayed, run, shared or used concurrently on or from different computers, including a workstation, terminal or other digital electronic device ("Device"). In other words, if You have several workstations, You will have to acquire a license for each workstation where the SOFTWARE will be used.
- (c)Backup Copy You may make back-up copies of the SOFTWARE PRODUCT, but You may only have one copy per license installed at any given time. You may use the back-up copy solely for archival purposes. Except as expressly provided in this EULA, You may not otherwise make copies of the SOFTWARE PRODUCT, including the printed materials accompanying the SOFTWARE.

## 2. DESCRIPTION OF OTHER RIGHTS AND LIMITATIONS

- (a)Limitations on Reverse Engineering, Decompilation and Disassembly You may not reverse engineer, decompile, or disassemble the SOFTWARE PRODUCT, except and only to the extent that such activity is expressly permitted by applicable law notwithstanding this limitation. You may not make any changes or modifications to the Software, without the written permission of an officer of DSC. You may not remove any proprietary notices, marks or labels from the Software Product. You shall institute reasonable measures to ensure compliance with the terms and conditions of this EULA.
- (b)Separation of Components The Software Product is licensed as a single product. Its component parts may not be separated for use on more than one HARDWARE unit.
- (c)Single INTEGRATED PRODUCT If You acquired this SOFTWARE with HARDWARE, then the SOFTWARE PRODUCT is licensed with the HARDWARE as a single integrated product. In this case, the SOFTWARE PRODUCT may only be used with the HARDWARE as set forth in this EULA.
- (d)Rental You may not rent, lease or lend the SOFTWARE PRODUCT. You may not make it available to others or post it on a server or web site.
- (e)Software Product Transfer You may transfer all of Your rights under this EULA only as part of a permanent sale or transfer of the HARDWARE, provided You retain no copies, You transfer all of the SOFTWARE PRODUCT (including all component parts, the media and printed materials, any upgrades and this EULA), and provided the recipient agrees to the terms of this EULA. If the SOFTWARE PRODUCT is an upgrade, any transfer must also include all prior versions of the SOFTWARE PRODUCT.
- (f)Termination Without prejudice to any other rights, DSC may terminate this EULA if You fail to comply with the terms and conditions of this EULA. In such event, You must destroy all copies of the SOFTWARE PRODUCT and all of its component parts.
- (g)Trademarks This EULA does not grant You any rights in connection with any trademarks or service marks of DSC or its suppliers.
- 3. COPYRIGHT All title and intellectual property rights in and to the SOFTWARE PRODUCT (including but not limited to any images, photographs, and text incorporated into the SOFTWARE PRODUCT), the accompanying printed materials, and any copies of the SOFTWARE PRODUCT, are owned by DSC or its suppliers. You may not copy the printed materials accompanying the SOFTWARE PRODUCT. All title and intellectual property rights in and to the content which may be accessed through use of the SOFTWARE PRODUCT are the property of the respective content owner and may be protected by applicable copyright or other intellectual property laws and treaties. This EULA grants You no rights to use such content. All rights not expressly granted under this EULA are reserved by DSC and its suppliers.
- 4. EXPORT RESTRICTIONS You agree that You will not export or re-export the SOFTWARE PRODUCT to any country, person, or entity subject to Canadian export restrictions.
  5. CHOICE OF LAW This Software License Agreement is governed by the laws of the Province of Ontario,
- CHOICE OF LAW This Software License Agreement is governed by the laws of the Province of Ontario, Canada.
- **6. ARBITRATION** All disputes arising in connection with this Agreement shall be determined by final and binding arbitration in accordance with the Arbitration Act, and the parties agree to be bound by the arbitrator's decision. The place of arbitration shall be Toronto, Canada, and the language of the arbitration shall be English.

## 7. LIMITED WARRANTY

- (a) NO WARRANTY DSC PROVIDES THE SOFTWARE "AS IS" WITHOUT WARRANTY. DSC DOES NOT WARRANT THAT THE SOFTWARE WILL MEET YOUR REQUIREMENTS OR THAT OPERATION OF THE SOFTWARE WILL BE UNINTERRUPTED OR ERROR-FREE.
- (b) CHANGES IN OPERATING ENVIRONMENT DSC shall not be responsible for problems caused by changes in the operating characteristics of the HARDWARE, or for problems in the interaction of the SOFTWARE PRODUCT with non-DSC-SOFTWARE or HARDWARE PRODUCTS.

- (c) LIMITATION OF LIABILITY, WARRANTY REFLECTS ALLOCATION OF RISK IN ANY EVENT, IF ANY STATUTE IMPLIES WARRANTIES OR CONDITIONS NOT STATED IN THIS LICENSE AGREEMENT, DSC'S ENTIRE LIABILITY UNDER ANY PROVISION OF THIS LICENSE AGREEMENT SHALL BE LIMITED TO THE GREATER OF THE AMOUNT ACTUALLY PAID BY YOU TO LICENSE THE SOFTWARE PRODUCT AND FIVE CANADIAN DOLLARS (CAD\$5.00). BECAUSE SOME JURISDICTIONS DO NOT ALLOW THE EXCLUSION OR LIMITATION OF LIABILITY FOR CONSEQUENTIAL OR INCIDENTAL DAMAGES, THE ABOVE LIMITATION MAY NOT APPLY TO YOU.
- (d) DISCLAIMER OF WARRANTIES THIS WARRANTY CONTAINS THE ENTIRE WARRANTY AND SHALL BE IN LIEU OF ANY AND ALL OTHER WARRANTIES, WHETHER EXPRESSED OR IMPLIED (INCLUDING ALL IMPLIED WARRANTIES OF MERCHANTABILITY OR FITNESS FOR A PARTICULAR PURPOSE) AND OF ALL OTHER OBLIGATIONS OR LIABILITIES ON THE PART OF DSC. DSC MAKES NO OTHER WARRANTIES. DSC NEITHER ASSUMES NOR AUTHORIZES ANY OTHER PERSON PURPORTING TO ACT ON ITS BEHALF TO MODIFY OR TO CHANGE THIS WARRANTY, NOR TO ASSUME FOR IT ANY OTHER WARRANTY OR LIABILITY CONCERNING THIS SOFTWARE PRODUCT.
- (e) EXCLUSIVE REMEDY AND LIMITATION OF WARRANTY UNDER NO CIRCUMSTANCES SHALL DSC BE LIABLE FOR ANY SPECIAL, INCIDENTAL, CONSEQUENTIAL OR INDIRECT DAMAGES BASED UPON BREACH OF WARRANTY, BREACH OF CONTRACT, NEGLIGENCE, STRICT LIABILITY, OR ANY OTHER LEGAL THEORY. SUCH DAMAGES INCLUDE, BUT ARE NOT LIMITED TO, LOSS OF PROFITS, LOSS OF THE SOFTWARE PRODUCT OR ANY ASSOCIATED EQUIPMENT, COST OF CAPITAL, COST OF SUBSTITUTE OR REPLACEMENT EQUIPMENT, FACILITIES OR SERVICES, DOWN TIME, PURCHASERS TIME, THE CLAIMS OF THIRD PARTIES, INCLUDING CUSTOMERS, AND INJURY TO PROPERTY.

WARNING: DSC recommends that the entire system be completely tested on a regular basis. However, despite frequent testing, and due to, but not limited to, criminal tampering or electrical disruption, it is possible for this SOFTWARE PRODUCT to fail to perform as expected.

# FCC Compliance Statement - CAUTION: Changes or modifications not expressly approved by Digital Security Controls could void your authority to use this equipment.

This equipment generates and uses radio frequency energy and if not installed and used properly, in strict accordance with the manufacturer's instructions, may cause interference to radio and television reception. It has been type tested and found to comply with the limits for Class B device in accordance with the specifications in Subpart "B" of Part 15 of FCC Rules, which are designed to provide reasonable protection against such interference in any residential installation. However, there is no guarantee that interference will not occur in a particular installation. If this equipment does cause interference to television or radio reception, which can be determined by turning the equipment off and on, the user is encouraged to try to correct the interference by one or more of the following measures:

- · Re-orient the receiving antenna
- Relocate the alarm control with respect to the receiver
- Move the alarm control away from the receiver
- Connect the alarm control into a different outlet so that alarm control and receiver are on different circuits.
   If necessary, the user should consult the dealer or an experienced radio/television technician for additional suggestions. The user may find the following booklet prepared by the FCC helpful: "How to Identify and Resolve Radio/Television Interference Problems". This booklet is available from the U.S. Government Printing Office, Washington, D.C. 20402, Stock # 004-000-00345-4.

#### FCC ID: F5313WTK5504P

#### **INDUSTRY CANADA STATEMENT**

NOTICE: This Equipment meets the applicable Industry Canada Terminal Equipment Technical Specifications. This is confirmed by the registration number. The abbreviation, IC, before the registration number signifies that registration was performed based on a Declaration of Conformity indicating that Industry Canada technical specifications were met. It does not imply that Industry Canada approved the equipment NOTICE: The Ringer Equivalence Number (REN) for this terminal equipment is 0.1. The REN assigned to each ter-

NOTICE: The Ringer Equivalence Number (REN) for this terminal equipment is 0.1. The REN assigned to each terminal equipment provides an indication of the maximum number of terminals allowed to be connected to a telephone interface. The termination on an interface may consist of any combination of devices subject only to the requirement that the sum of the Ringer Equivalence Numbers of all devices does not exceed 5.

IC:160A-WTK5504P

The term IC before the radio certification number signifies that the Industry Canada technical specifications were met. This Class B digital apparatus complies with Canadian ICES-003. This device complies with RSS-210 of Industry Canada. Operation is subject to the following two conditions: (1) this device may not cause interference, and (2) this device must accept any interference, including interference that may cause undesired operation of the device. Cet appareil numérique de la classe B est conforme à la norme NMB-003 du Canada. Ce dispositif satisfait aux exigences d'Industrie Canada, prescrites dans le document CNR-210. son utilisation est autorisée seulement aux conditions suivantes: (1) il ne doit pas produire de brouillage et (2) l'utilisateur du dispositif doit être prêt à accepter tout brouillage radioélectrique reçu, même si ce brouillage est susceptible de compromettre le fonctionnement du dispositif.

© 2012 Tyco International Ltd. and its Respective Companies. All Rights Reserved.

Toronto, Canada • www.dsc.com • Printed in Canada

The trademarks, logos, and service marks displayed on this document are registered in the United States [or other countries]. Any misuse of the trademarks is strictly prohibited and Tyco International Ltd. will aggressively enforce its intellectual property rights to the fullest extent of the law, including pursuit of criminal prosecution wherever necessary. All trademarks not owned by Tyco International Ltd. are the property of their respective owners, and are used with permission or allowed under applicable laws. Product offerings and specifications are subject to change without notice. Actual products may vary from photos. Not all products include all features. Availability varies by region; contact your sales representative.

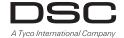

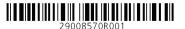